## Instructions: Book List Feature

**What is the Book List Feature?** Our Book List Feature allows you to mark Susan's books as Read, Unread or Unsure, which will then automatically save your custom Book List. Once you've done that, you'll be able to View/Print your Book List (either for easy access to buy links or to print a shopping list). In addition, we've added a Gift Registry so that you can send a list of your Unread books to Loved Ones.

**How do I use the Book List Feature?** If you scroll down the page, you'll see a box below each of Susan's books. Until you save or retrieve your custom book list, these radio buttons will be disabled.

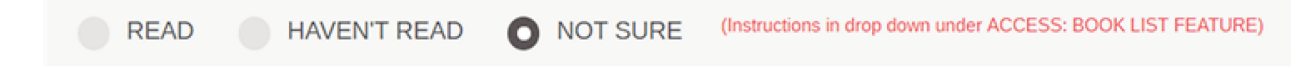

All of the controls for the Book List Feature are now in the drop down at the top of the page. Simply use your mouse or your keyboard to make your selection. If you've already made a custom Book List, simply select Retrieve List. If you have not made a custom Book List, select Make New List.

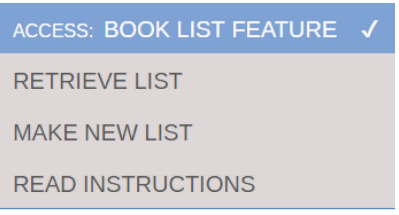

You'll then be given a box to input your email and either retrieve your existing Book List or make a new Book List.

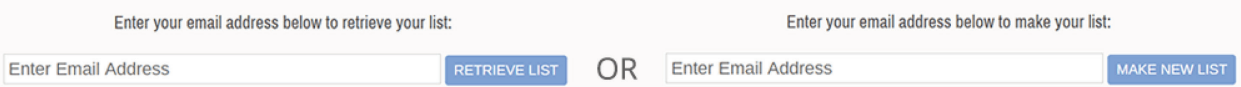

Once you make a new list or retrieve an existing list, you'll see a welcome message at the top of this page along with a button to VIEW/PRINT MY LIST. You can now make changes to your Read, Unread or Unsure selections next to each book. Your selections will automatically be saved when you make a new selection.

Welcome jane@janedoe.com! Your book list has been retrieved.

You may browse the website as normal or view/print your list at any time using the button below.

**VIEW/PRINT MY LIST** 

Please feel free to use the drop downs or browse the website as normal. When you return to the Available Now page, your custom Book List will display until you close the browser. (Note: this is a change from the previous version of the Book List feature.)